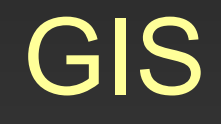

# Cvičení 3. Sběr vektorových dat v ArcGIS

## Vektorové modely v ArcGIS

- Jedním způsobem reprezentace geografických jevů je použití bodů, linií a polygonů. Tento způsob reprezentace se nazývá vektorový datový model a jeho složky (body, linie či polygony) se v ArcGIS nazývají prvky (features).
- Vektorový model se používá a ukládá ve třech formátech: jako coverage, shapefile a jako geodatabase. První dva modely jsou založené na souborech, poslední je geodatabázový datový model. Soubory typu coverage a geodatabase jsou složitější a umožňují nám práci s daty se složitější topologií.
- Soubory typu shapefile jsou užitečné pro vytváření map a některé druhy analýz, v současné době představují univerzální výměnný formát pro práci s geografickými daty.
- Shapefile jsou strukturně jednodušší, neukládají úplné topologické vztahy mezi různými prvky a třídami prvků. Každý s*hapefile* ukládá pouze prvky, které patří do jedné třídy prvků – jsou to tedy soubory prvků jednoho geometrického typu (bod, vícenásobný bod, linie, polygon). Soubory typu s*hapefile* jsou uloženy ve složkách. Shapefile se skládá ze sady souborů vektorových dat shapefile (\*.shp, \*.shx) a z dBASE souboru (\*.dbf), který obsahuje atributy každého prvku.

### Sběr dat v ArcGIS 9.2

Zadání: vytvořit pro GIS digitální vrstvu využití půdy (landuse) na území mapového listu ZM 10 pomocí programu ArcGIS 9.2

Vstupní data: Základní mapa ZM 10 mapový list číslo 24-32-05

Software: ArcGIS 9.2

## Sběr liniových dat

### 1. Příprava

- Otevření aplikace ArcCatalog v menu Start Programy ArcGIS ArcCatalog, nebo přímo z ArcMapu kliknutím na ikonu a v nástrojové liště.
- Vytvoření liniového souboru shapefile v ArcCatalogu pravým tlačítkem klikneme na naši pracovní složku, New – Shapefile, v okně Create New Shapefile napíšeme název souboru, vybereme požadovaný typ prvku (point, polyline, polygon atd.) a kliknutím na Edit opět definujeme souřadný systém souboru, soubor přetáhneme z ArcCatalogu do ArcMapu. $|2|X|$ **Create New Shapefile**

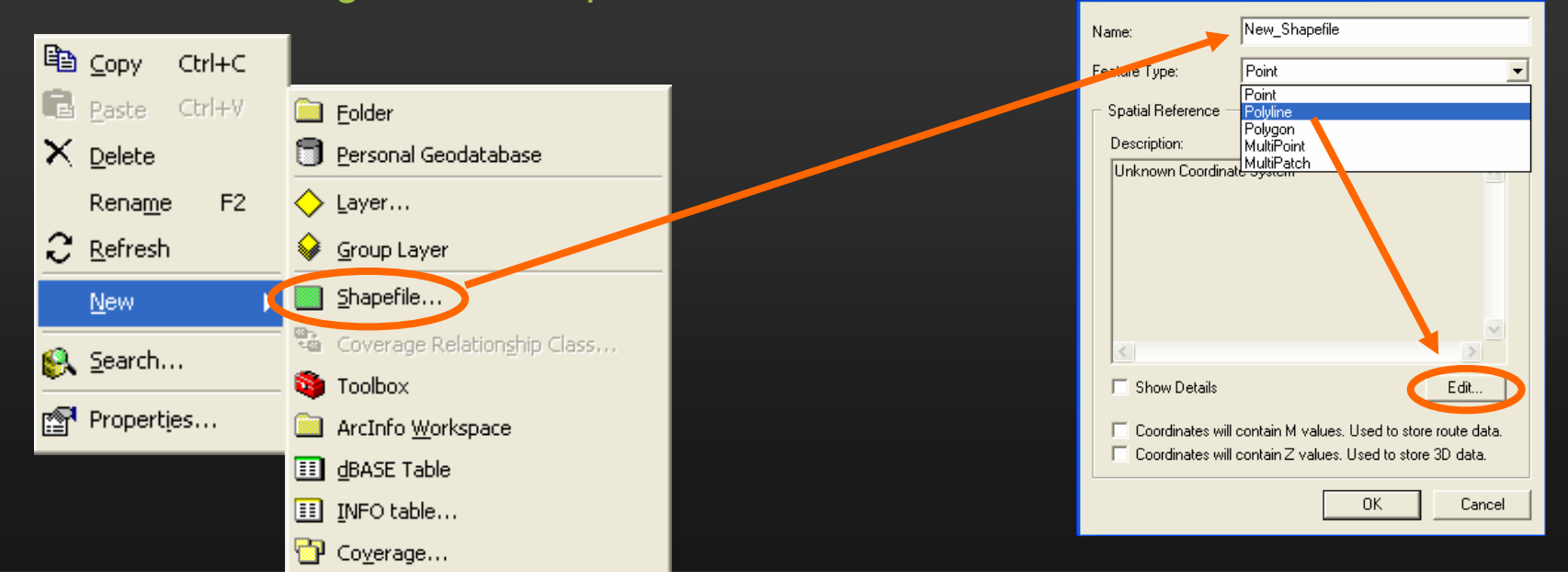

### 2. Vlastní sběr dat

- Zákres hranic jednotlivých forem využití ploch nad ZM 10 (24-32-05.tif) liniovou kresbou.
- Požadované druhy ploch (minimálně 5):
	- Les
	- Orná půda
	- Zástavba
	- Vodní plochy
- Celkový počet ploch minimálně 15.
- Při kresbě hranic jednotlivých kategorií ploch využít rozdílnou barvu, strukturu a mapové značky kartografického zobrazení (legendu ZM 10 naleznete na webu ČÚZK či přímo na url http://www.cuzk.cz/Dokument.aspx?PRARESKOD=998&MENUID=0&AKCE=DO C:30-ZU\_MAP\_ZNAC).
- Je nutno dbát na to, aby všechny budoucí plochy byly v této etapě práce ohraničeny uzavřenými liniemi.

# Kresba linií

- v menu *View Toolbars* zatrhnout Editor, zobrazí se nástrojová lišta Editoru
- v okně Target: zvolíme vrstvu kterou chceme editovat a v okně Task: zvolíme funkci vytvořit nový prvek (Create New Feature)
- v menu *Editor* klikneme na Start Editing, v nabídce zatrhneme soubor k editaci a kliknutím na ikonu tužky (Sketch Tool) **\*** můžeme začít editovat linie

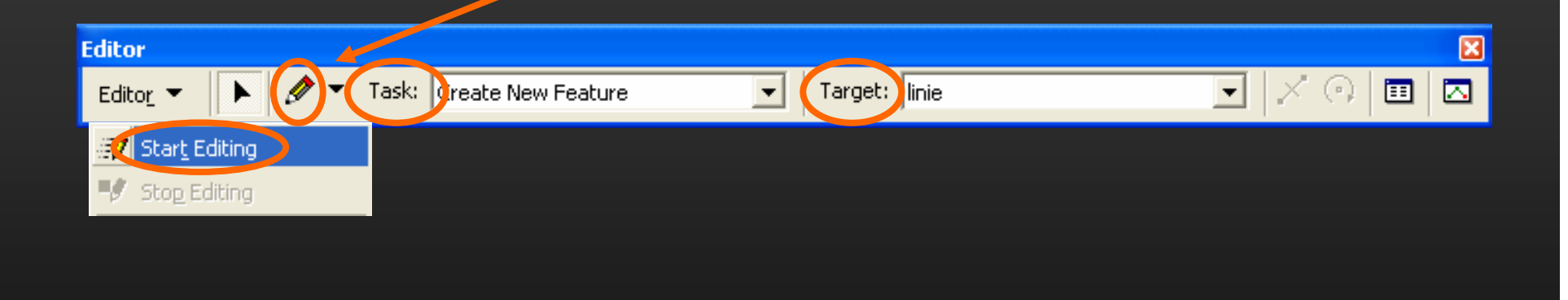

- před samotnou editací linií je nutné definovat parametry chytání v menu Editor – Snapping, zatrhneme všechny 3 možnosti chytání dané vrstvy (Vertex, Edge, End)
- dále zatrhnutím Edit Sketch v dolním okně můžeme definovat možnosti chytání během editace (chytání lomových bodů, okrajů a pravoúhle)
- v možnostech nastavení Editoru (Options) definujeme toleranci chytání na 10 nebo 20 pixelů
- začneme rámem okolo celého snímku
- při editaci linií je vhodné používat funkci Magnifier (Window – Magnifier)

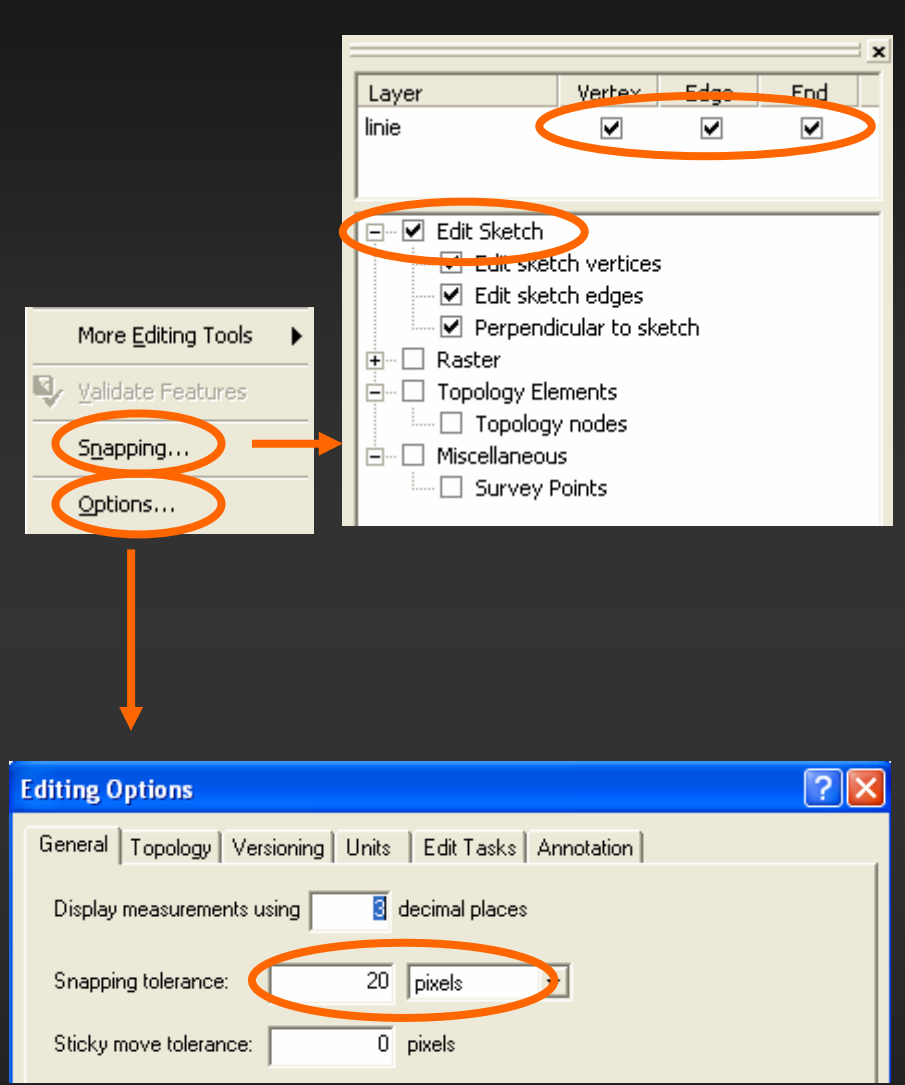

- Možnosti během editace pravé tlačítko myši zobrazí se menu s výběrem:
	- Finish Sketch ukončení editace linie.
	- Delete Sketch smazání editované linie.
	- Square and Finish uzavře linii pod pravým úhlem v posledním bodě.
	- + řada dalších (editace linie pod daným úhlem, linie dané délky, změna délky linie apod.)
- Opravy linie v okně Task: Modify Feature, pomocí Edit Tool  $\blacktriangleright$  označíme prvek k opravě a přetáhnutím opravíme pozice lomových bodů.
- Vložení lomového bodu do stávající linie dvojklikem pomocí Edit Tool zobrazíme lomové body a v daném  $m$ ístě pravým tlačítkem otevřeme menu + Insert Vertex, obdobně lze lomový bod smazat.
- Smazání celého prvku označíme pomocí Edit Tool + Del (nebo pomocí pravého tlačítka + Delete Sketch).
- Ukončení editace Editor Stop Editing Save your edits.

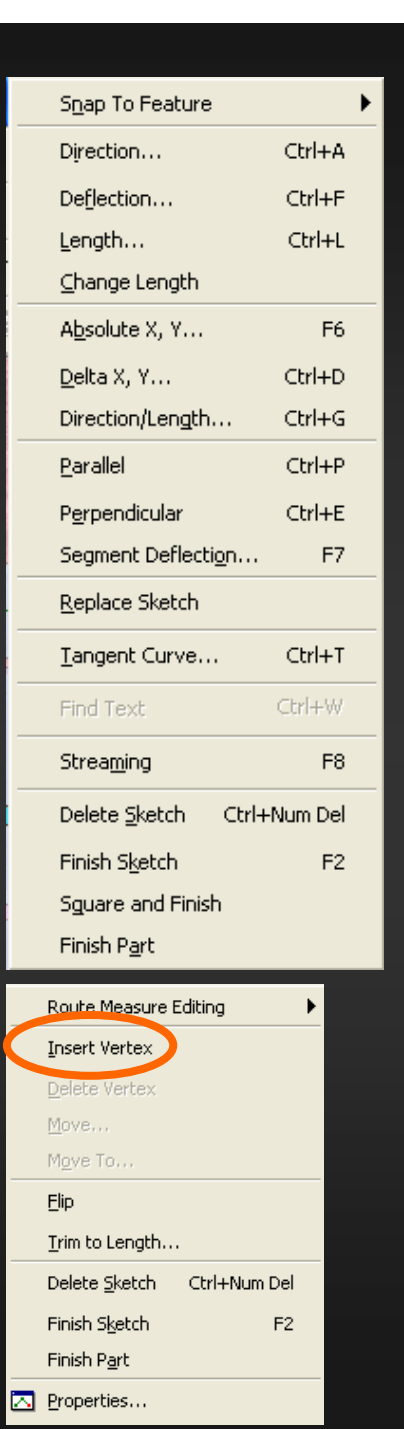

### • Další fce editoru při editaci linií:

§ Move – posune označený polygon o zadanou hodnotu ve směru

osy X a Y.

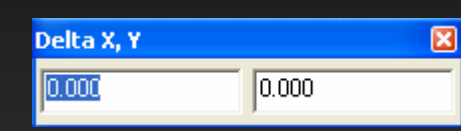

Buffer – vytvoří dle zadané vzdálenosti v okolí označeného linie obalovou zónu (pouze hranici ve formě linie).

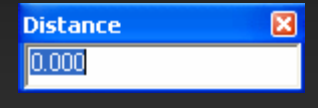

- Split rozdělí linii v místě dle zadaných parametrů (délka absolutní, procentuelní, od počátku, od konce)
- **Divide vytvoří novou linii rozdělenou** dle zadaných parametrů.

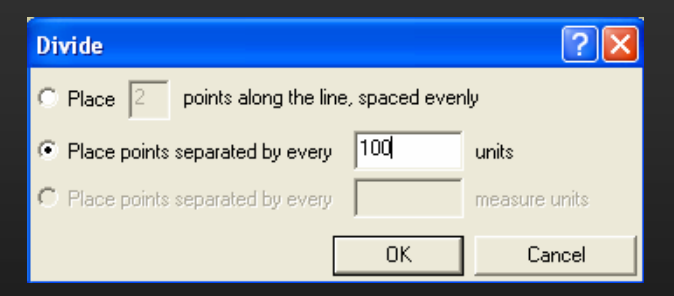

§ Copy Parallel – rovnoběžně zkopíruje označenou linii do dané vzdálenosti

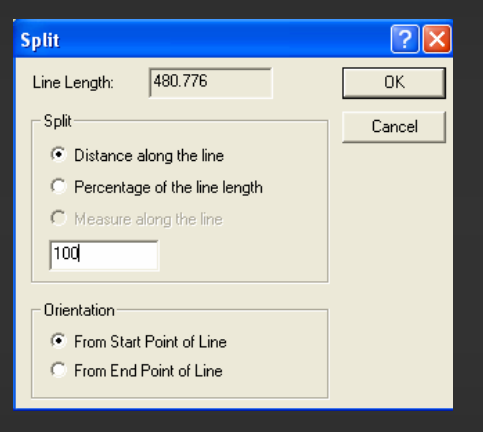

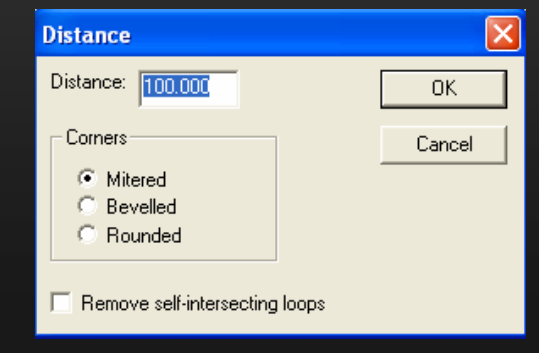

# Vytváření ploch

### 1. Příprava

• Stejným způsobem, jakým jsme vytvořili shapefile soubor linií, vytvoříme shapefile soubor polygonů s názvem landuse, definujeme souřadnicový systém S-JTSK a přetáhneme do ArcMap

#### 2. Editace polygonů

Topology:

- V minulém kroku jsme při editaci linií vytvářeli pouze linie bez vzájemných prostorových vztahů, před vytvořením polygonů ohraničených liniemi je proto nutné nejprve zkonstruovat topologii těchto ploch prostřednictvím Editoru
- V menu Editor More Editing Tools zaškrtneme funkci Topology a zobrazí se nám nástrojová lišta

q

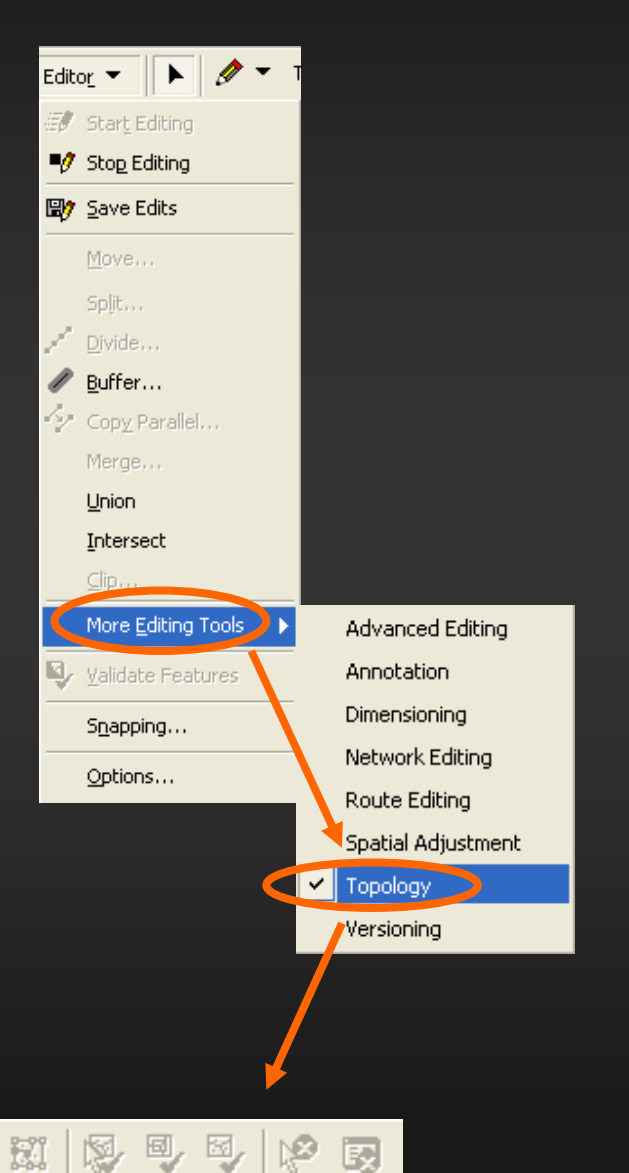

- Menu Editor Start Editing Task: Create New Feature Target: landuse
- Nyní pomocí Edit Tool ▶ označíme vybrané linie (v našem případě celou plochu rastru) a kliknutím na ikonu **N** Construct features, v nástrojové liště Topology, se nám vytvoří polygony ohraničené jednotlivými liniemi – plochy se vybarví (jako Target layer musí být nastaven shapefile polygonové vrstvy landuse!!!)
- Editaci ukončíme pomocí Editor Stop Editing – Save Your Edits
- Stejným způsobem je možné naopak převést hranice polygonů do linií (v závislosti na zvolené cílové vrstvě)

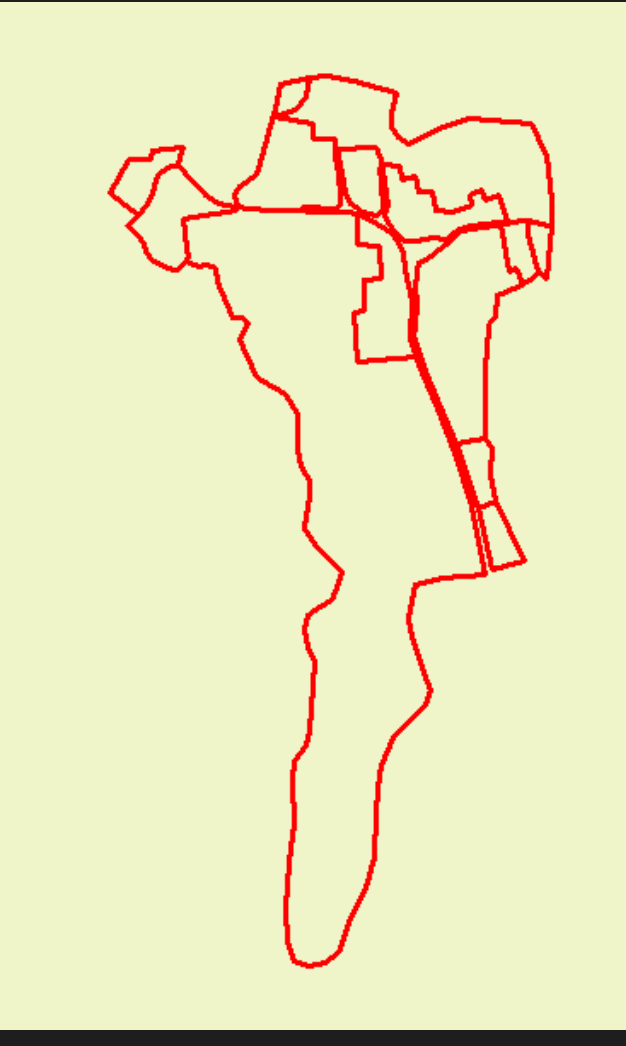

### Práce s topologií datové vrstvy

• Po vytvoření polygonové vrstvy již není možné jednoduše opravovat jednotlivé hranice ploch. Hranice jedné plochy je současně hranicí plochy sousední a klasickým posunutím hranice pomocí **Edit Tool** dojde pouze k posunu hranice jedné plochy a následně k vytvoření mezery či překryvu ploch.

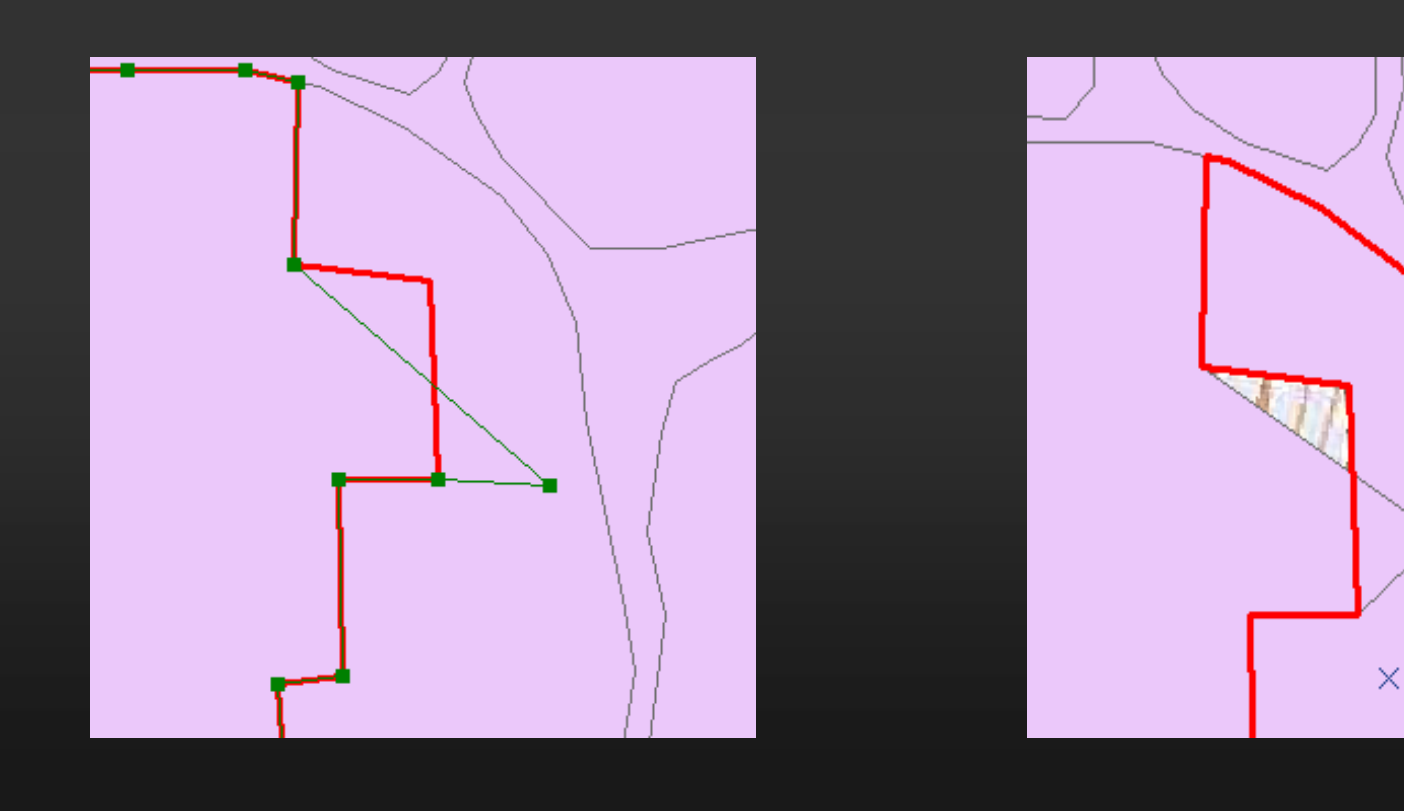

• K posunutí hranice sousedních ploch je nutné začlenit danou vrstvu do topologie mapy v nástojové liště Topology pomocí ikony **Map Topology**. Po potvrzení se rozsvítí ikona **Topology Edit Tool.** 

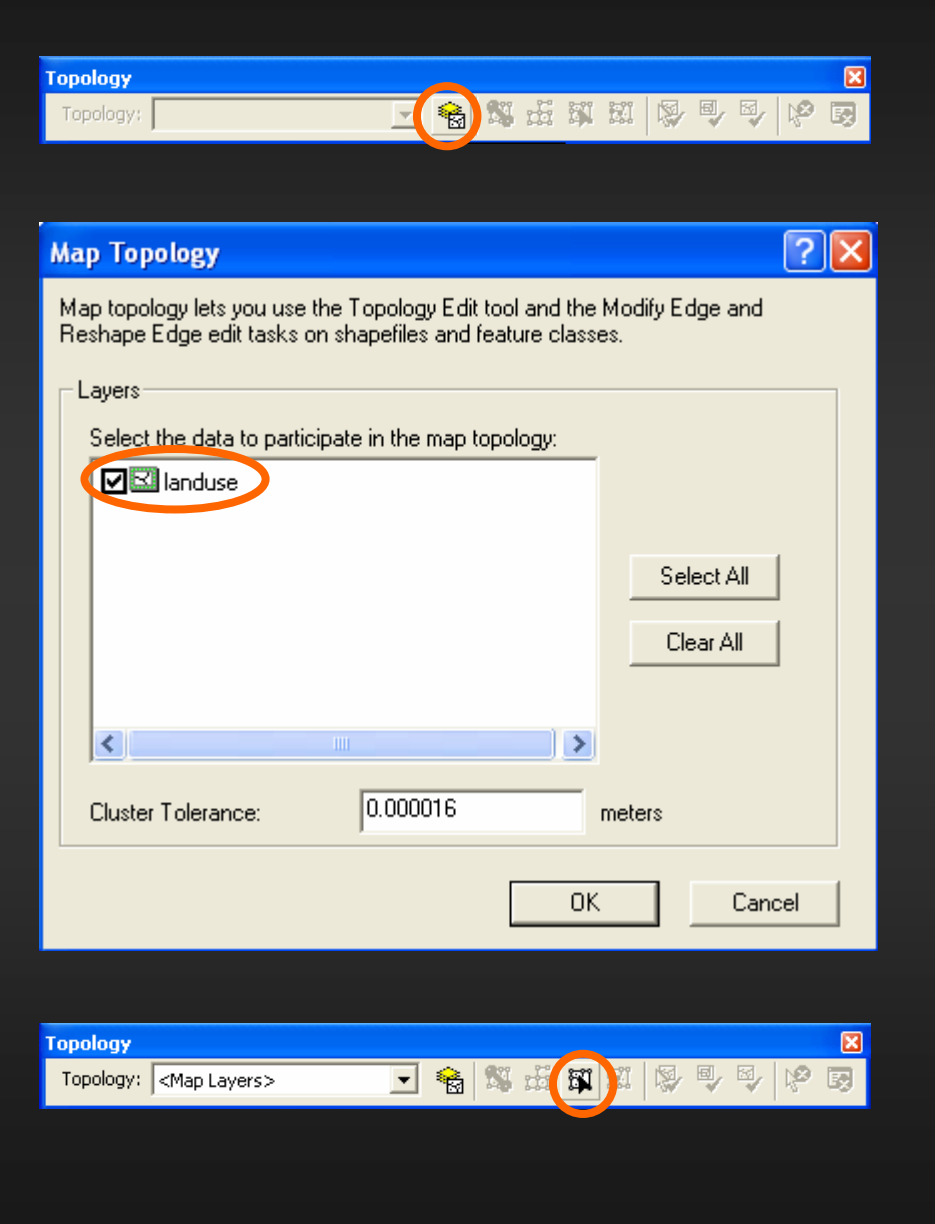

• Po zatrhnutí dané vrstvy je možné upravovat vytvořené polygony (např. posouvat hranice 2 sousedních polygonů a měnit polohu lomových bodů) pomocí **Topology Edit Tool stejně jako při opravě** linií.

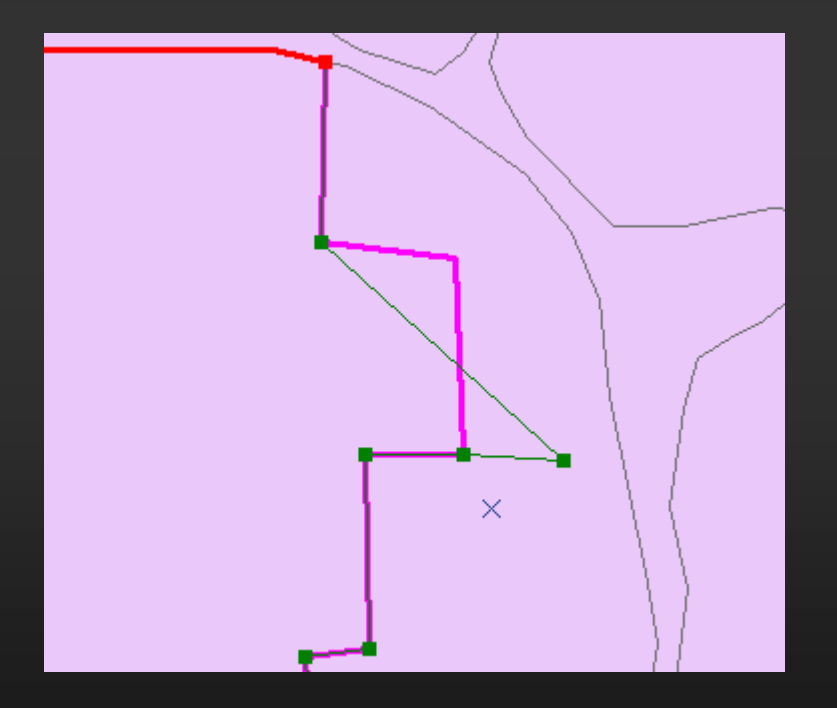

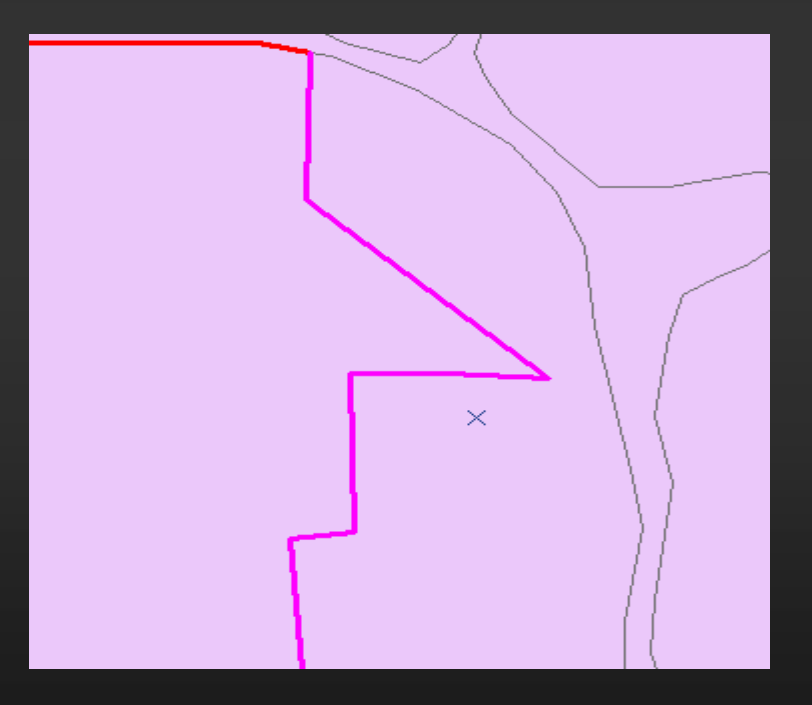

## Změna barvy vrstvy

- Dvojklikem na symbol pro danou vrstvu v datovém okně ArcMap otevřeme Symbol Selector, kde můžeme zvolit barvu linie či barvu pozadí a tloušťku a barvu okraje polygonů.
- Případně kliknutím pravým tlačítkem na barevný symbol dané vrstvy můžeme také nastavit barvu z dané škály.

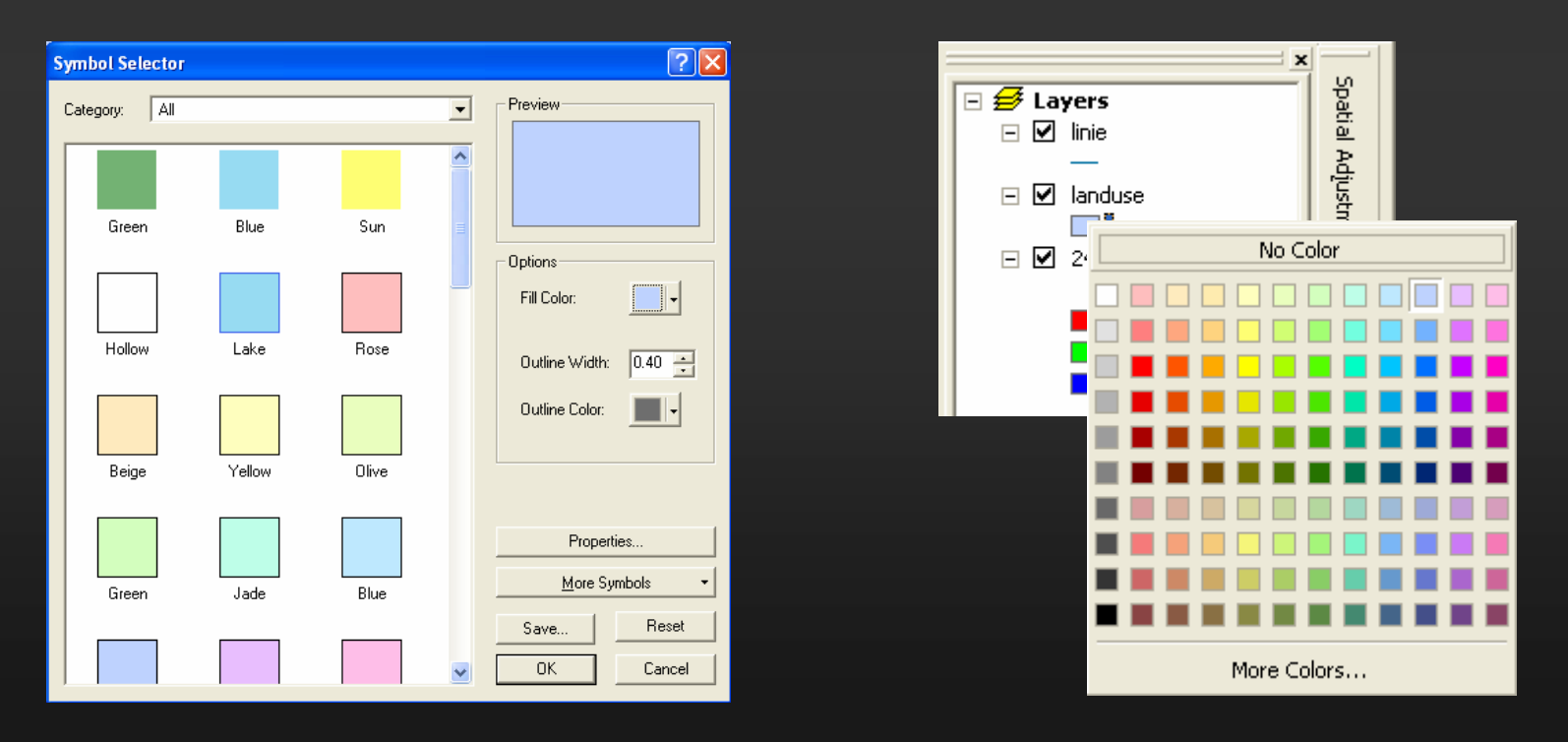